# 宝马 E 系脚部空间模块在线编程

## 功能说明:

**● 适用于部分 E 系列脚部空间模块更换后的编程功能。** 

#### 注意事项:

开始测试前,请遵循以下这些说明:

- 如果车辆具有手动变速箱, 请踩下并松开离合器踏板
- 车辆静止
- 必须应用驻车制动器
- 对于手动变速箱, 将变速杆换到空档位
- 对于自动变速箱, 将变速杆换到 P 位置

### 操作指引:

#### 1). 编码/编程 → 3系列 → 3`\_E90/E91/E92/E93 → 编码/编程

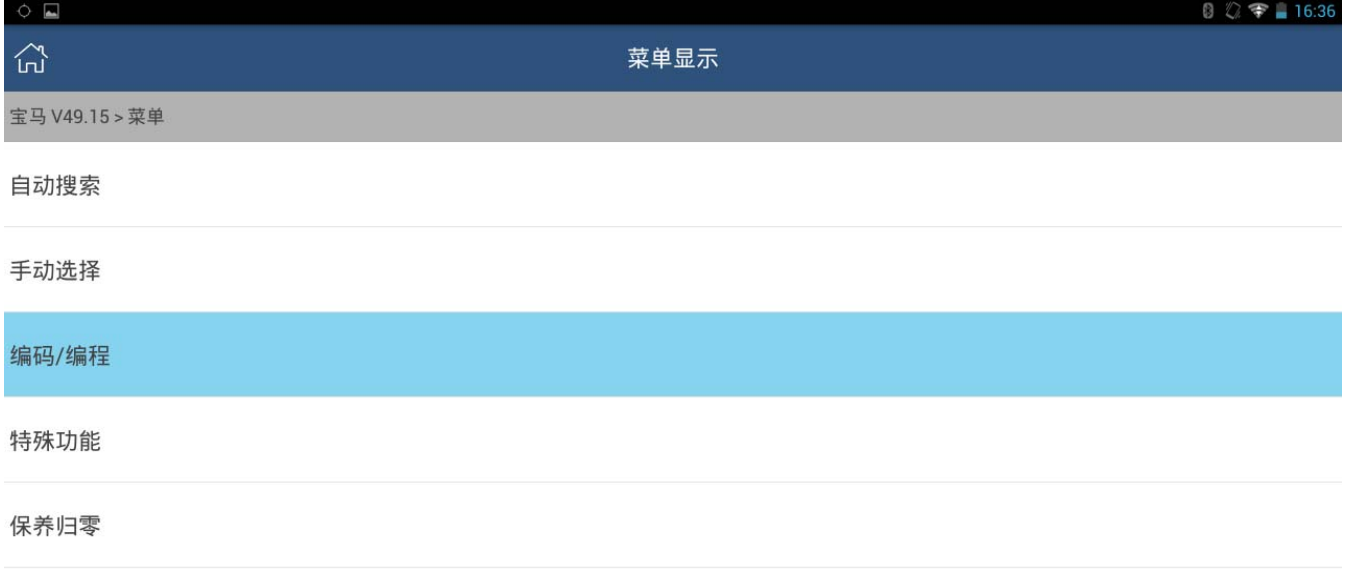

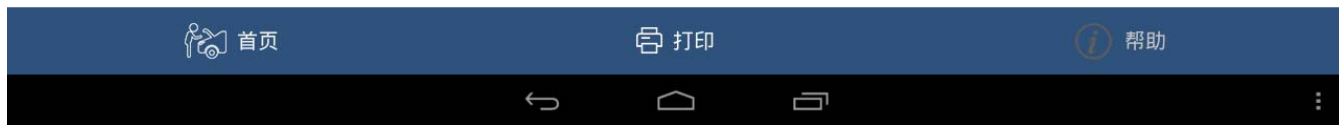

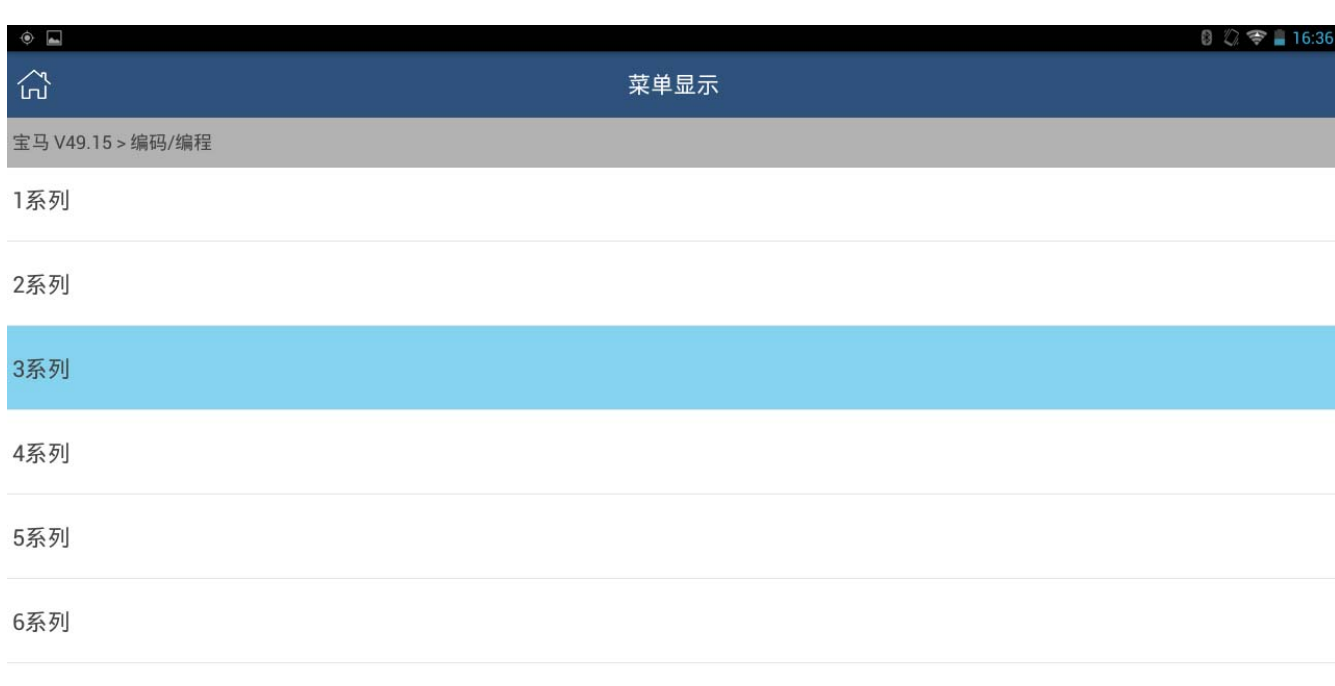

7系列

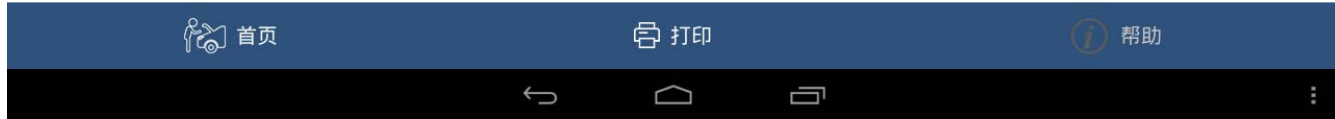

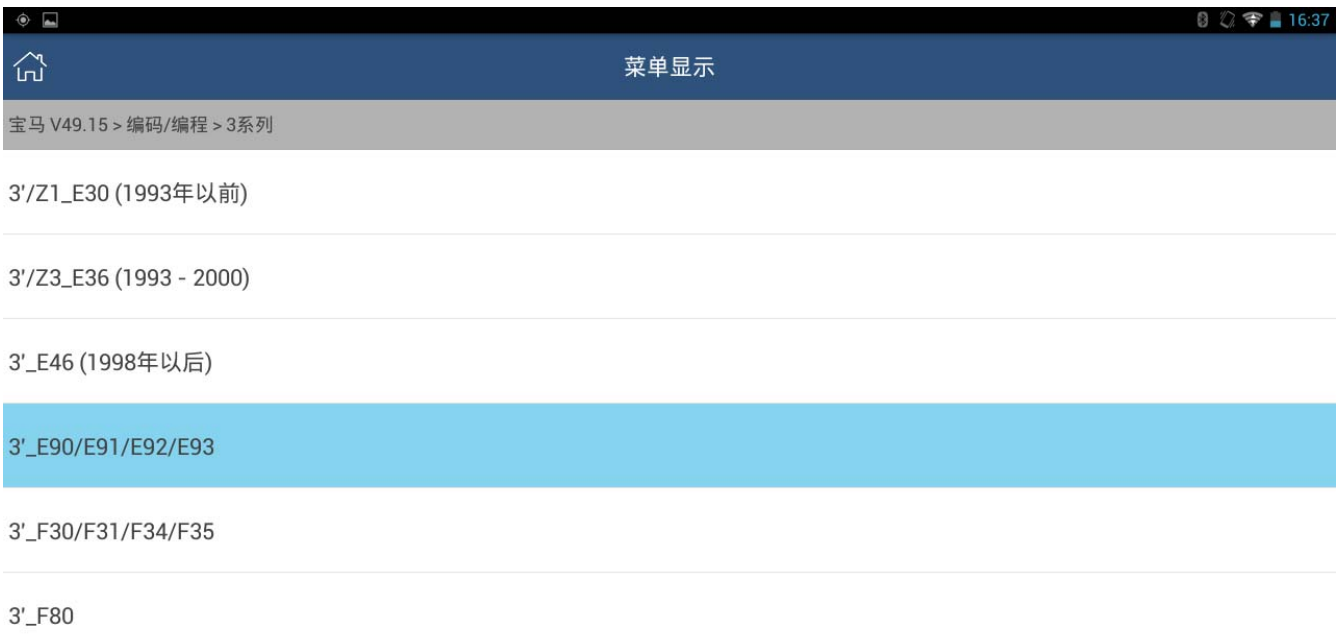

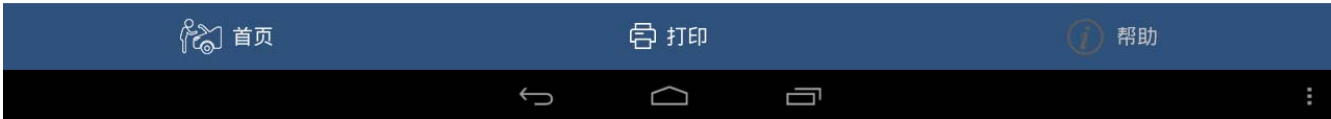

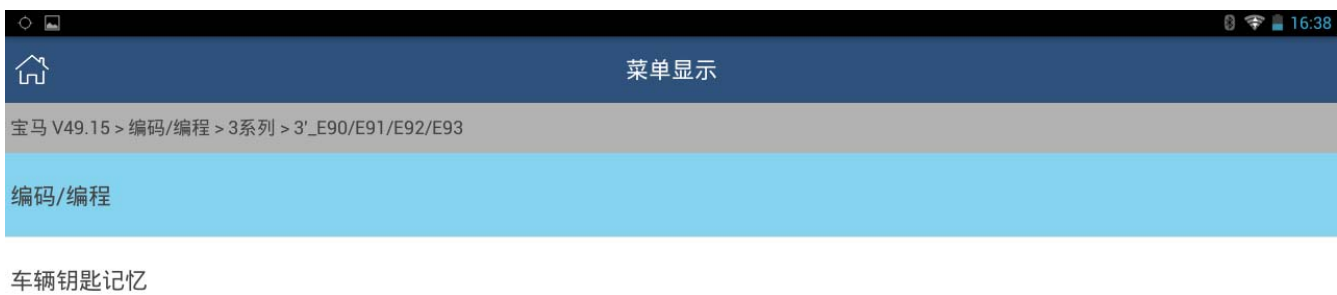

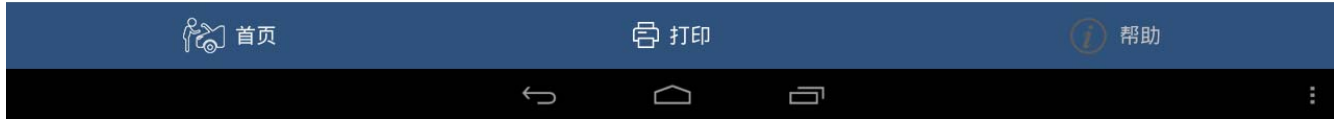

2). 接头选择[此处选 16Pin] → 底盘确认 → 车辆数据流信息[以实际为准选取] → VIN 码确认 → 车辆信息提示

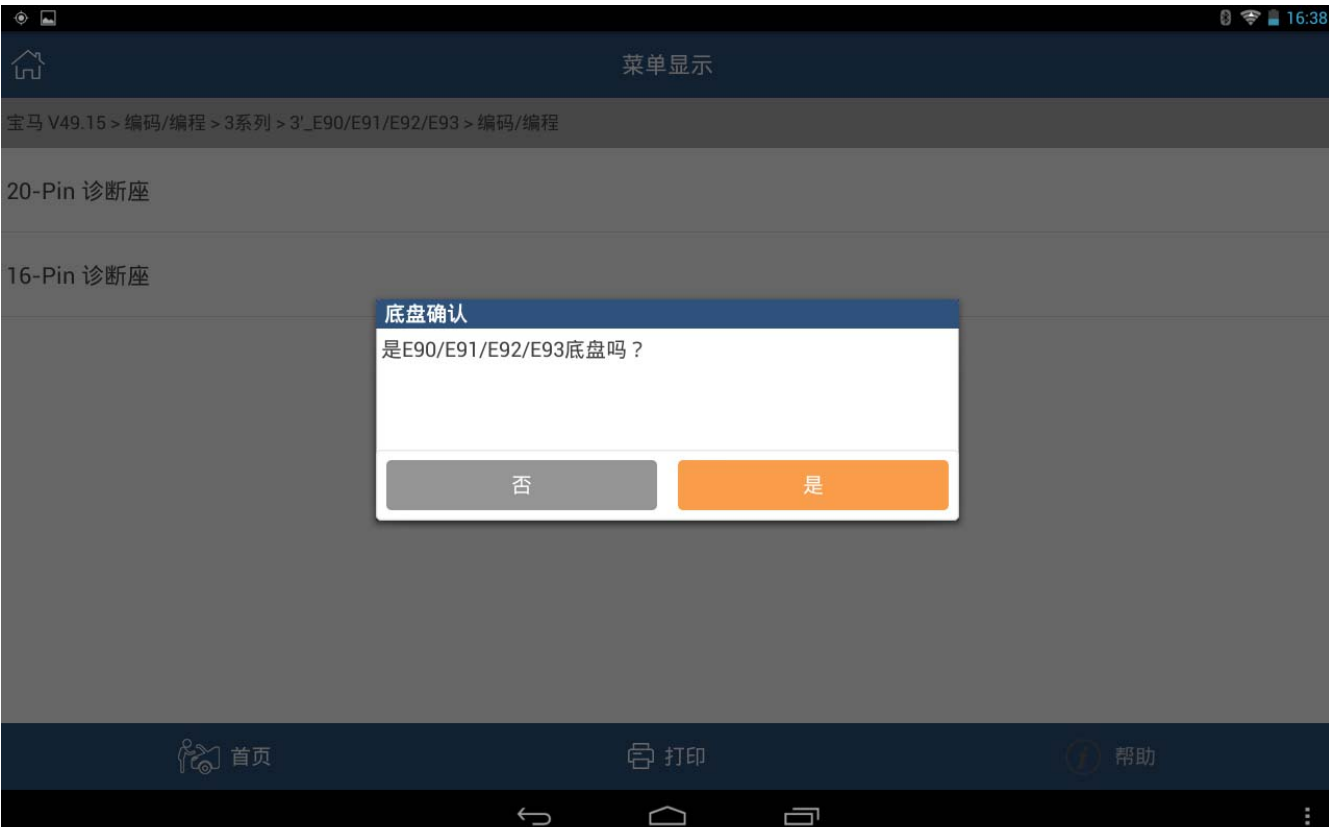

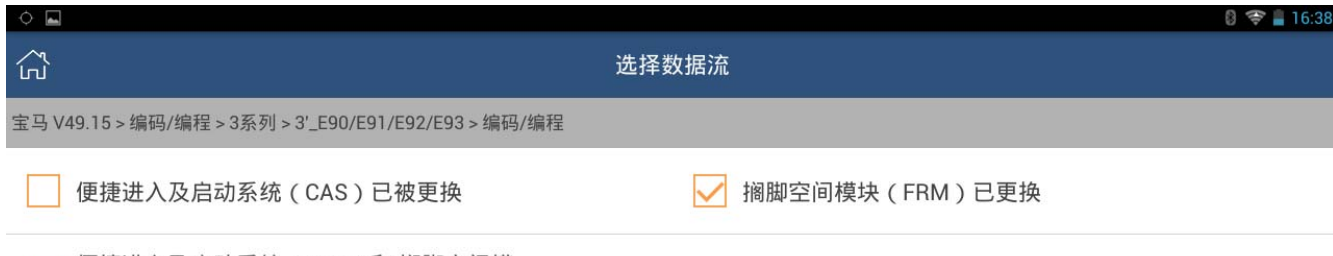

便捷进入及启动系统 (CAS)和 搁脚空间模 块 (FRM) 都没更换

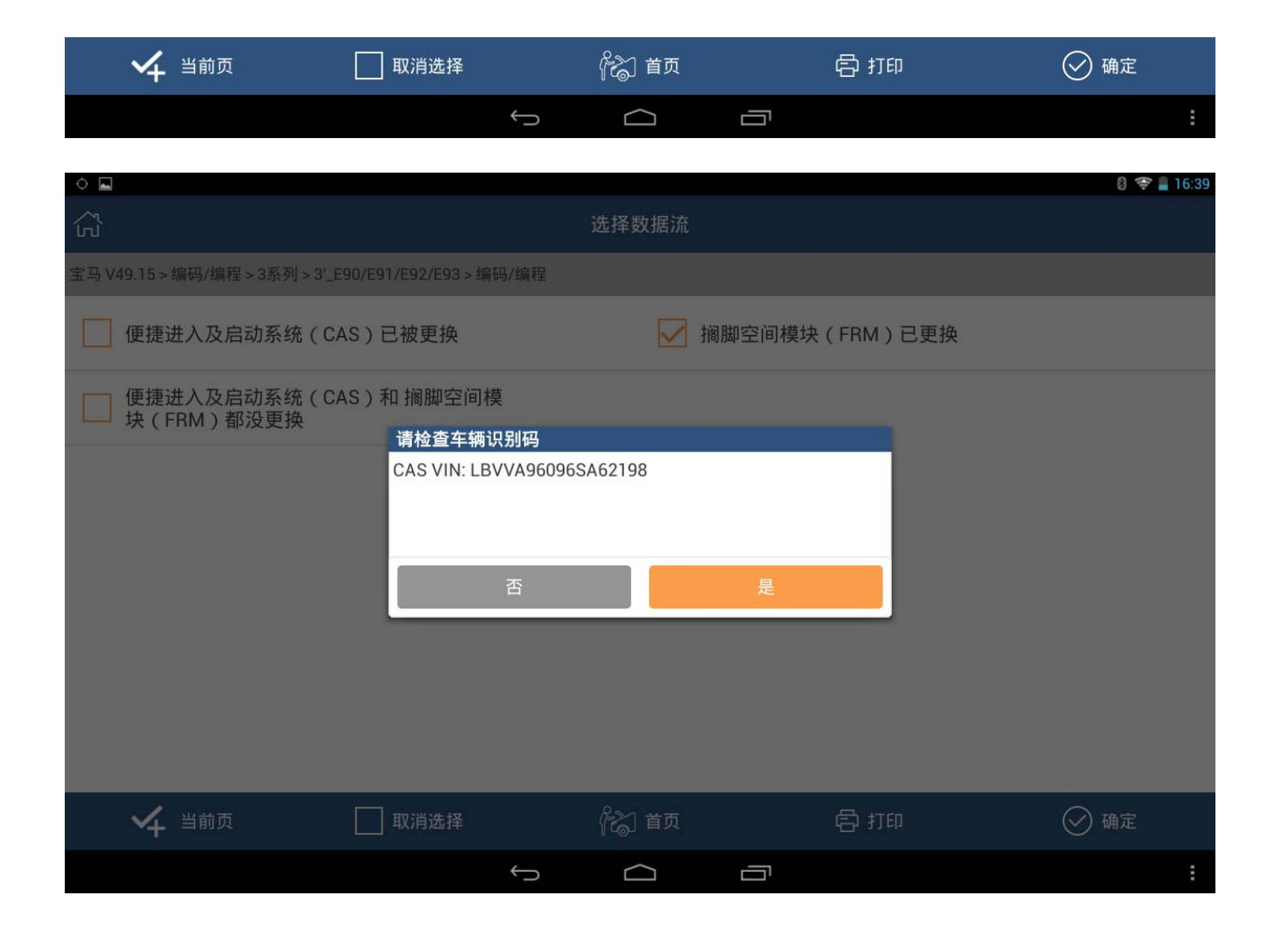

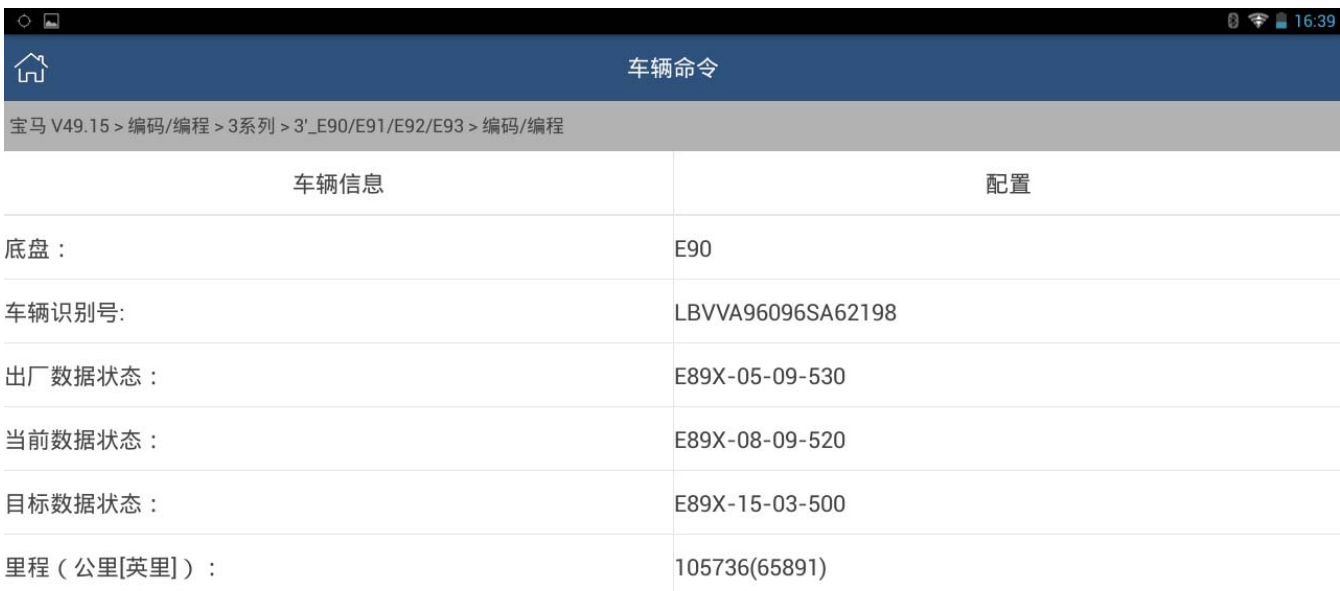

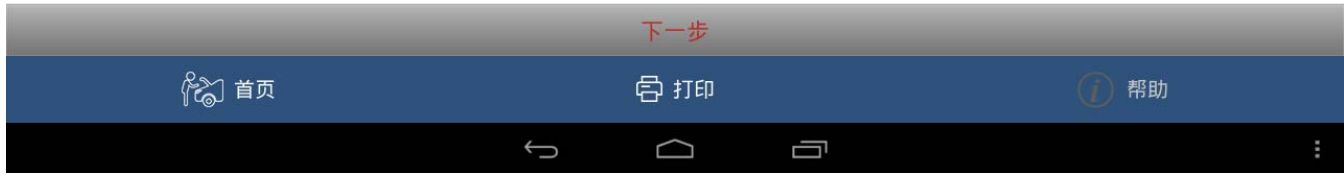

3). 编程系统列表[ 此处选 FRM (脚部空间模块) ]  $\rightarrow$  记录编号读取  $\rightarrow$  下载文件  $\rightarrow$ 开始编程 → 进度条提示[ 等待执行结果 ]

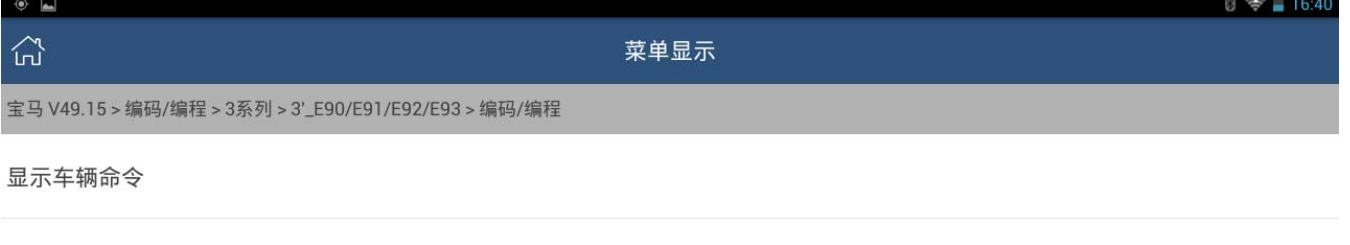

设码

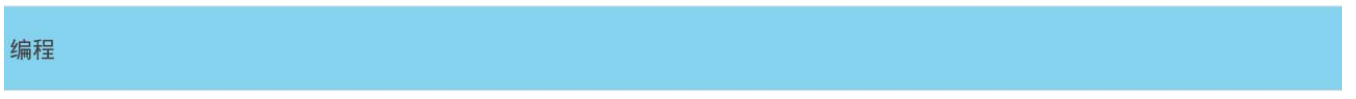

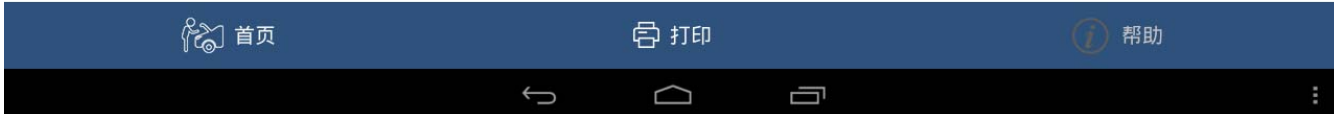

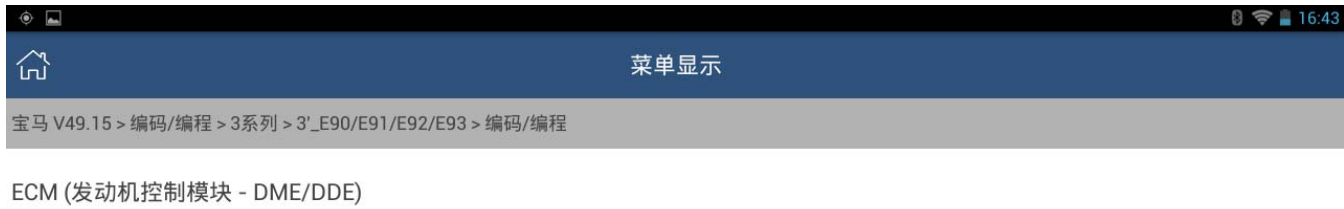

CAS (车辆进入系统)

FRM (脚部空间模块)

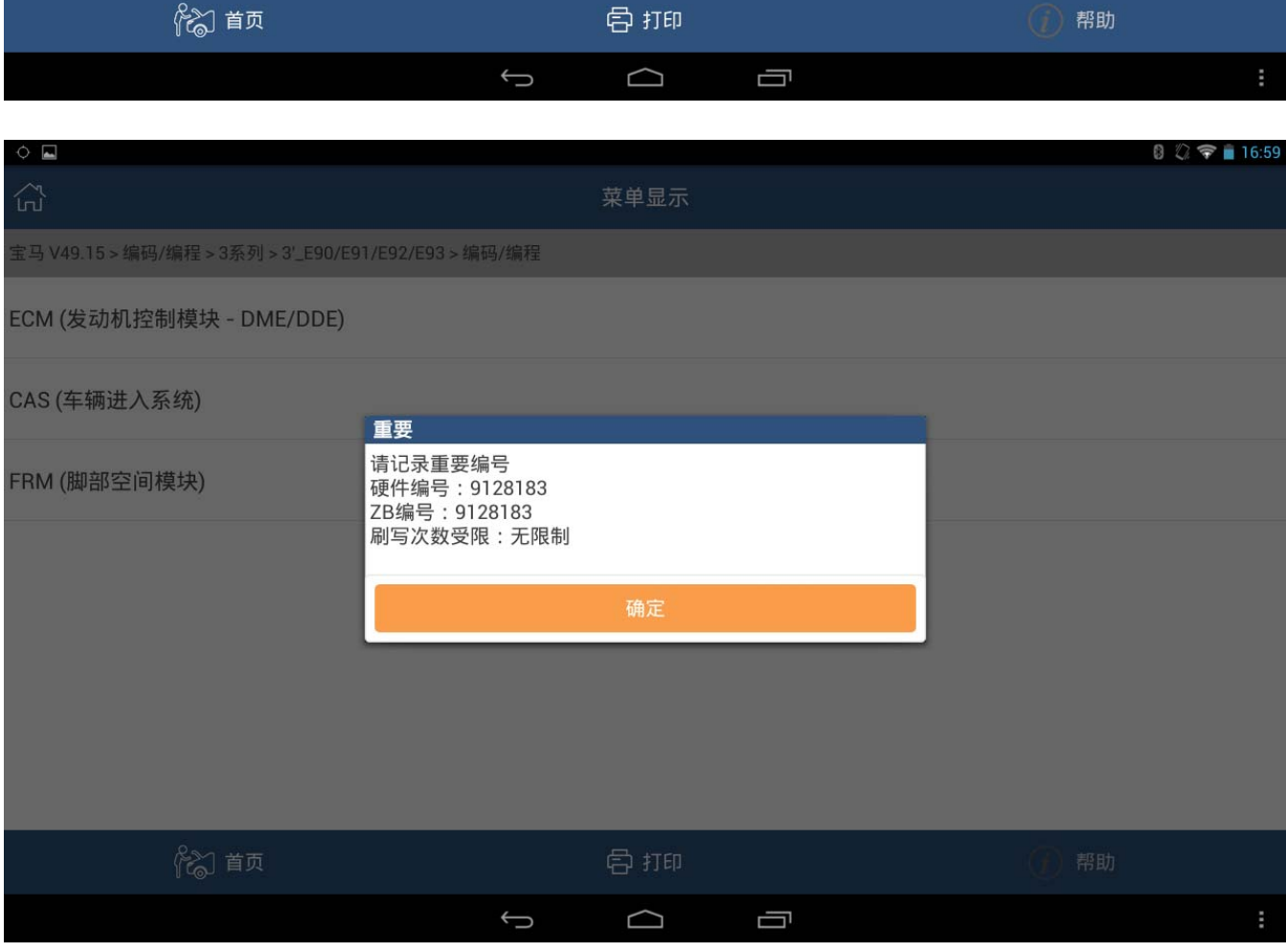

4).重点: 硬件编号和 ZB 编号请务必记下,如果首次编程中断或者异常,需要重复编程时需 输入这两个信息。

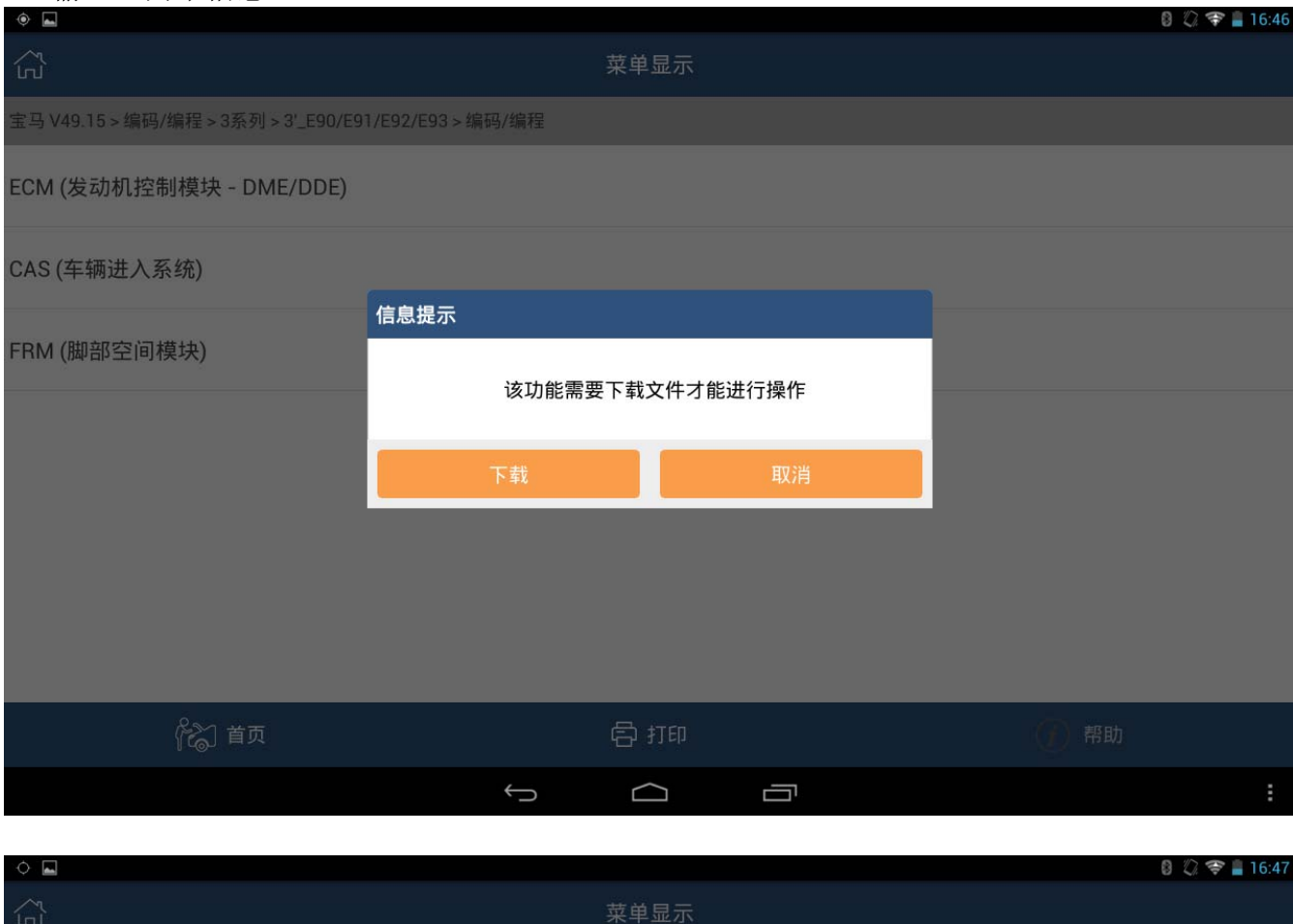

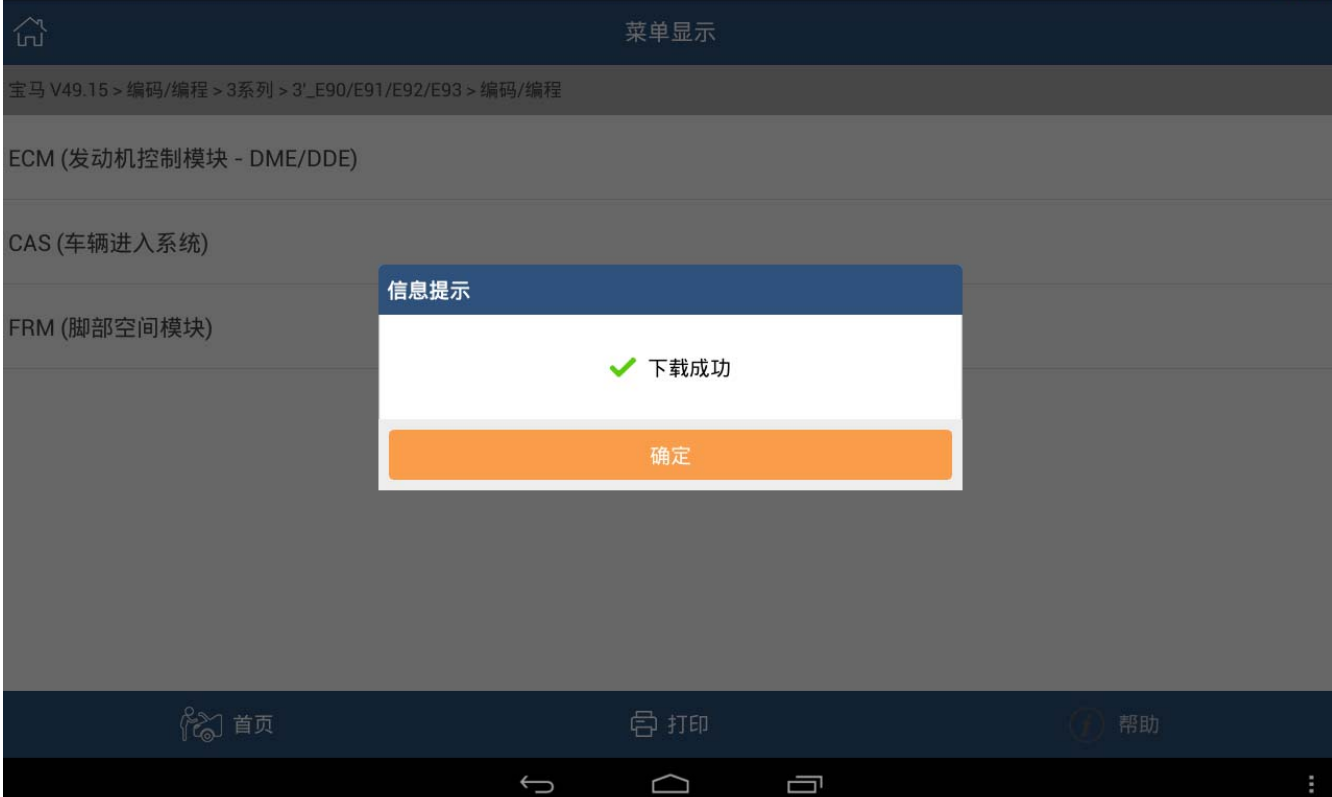

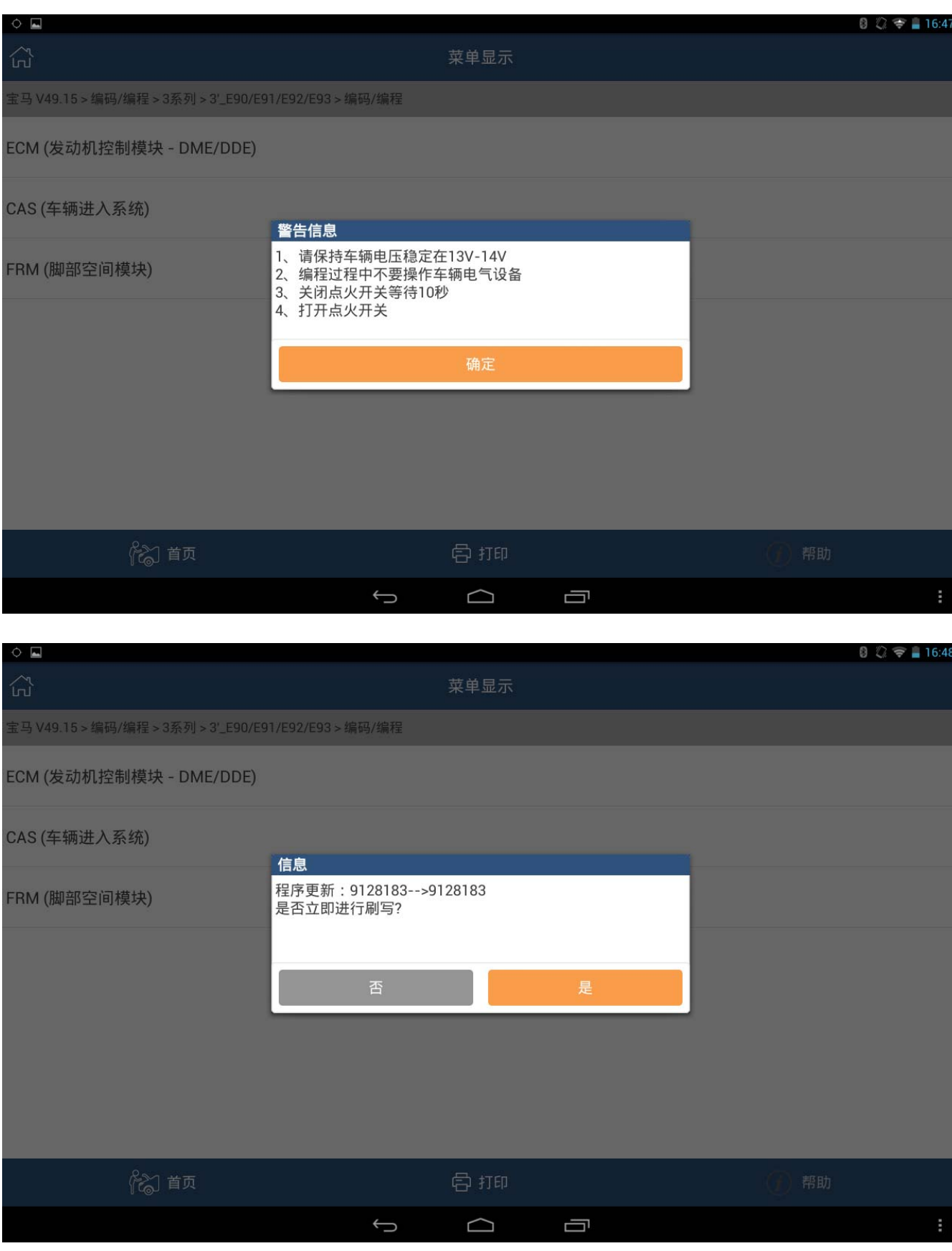

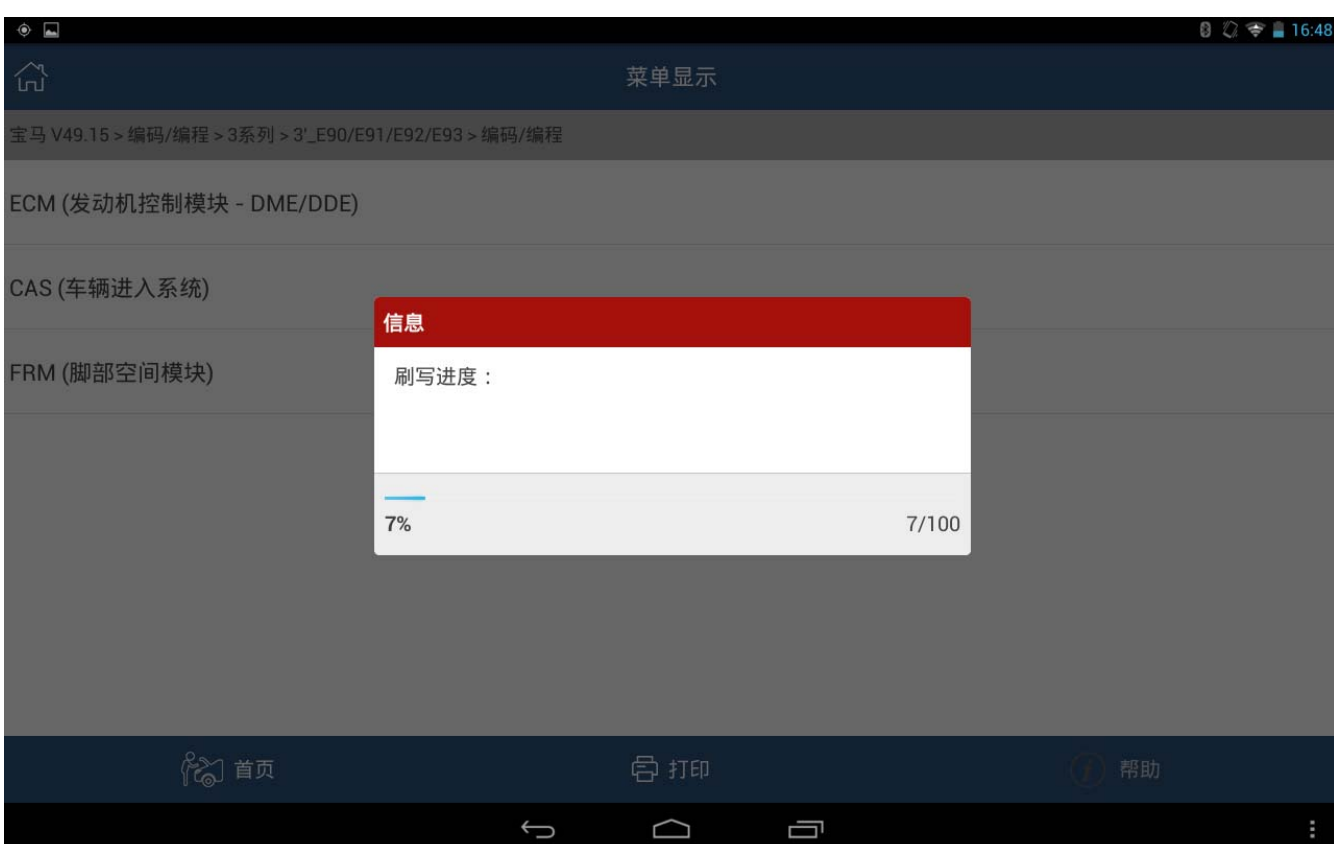

#### 5).执行结果显示,成功执行如下图

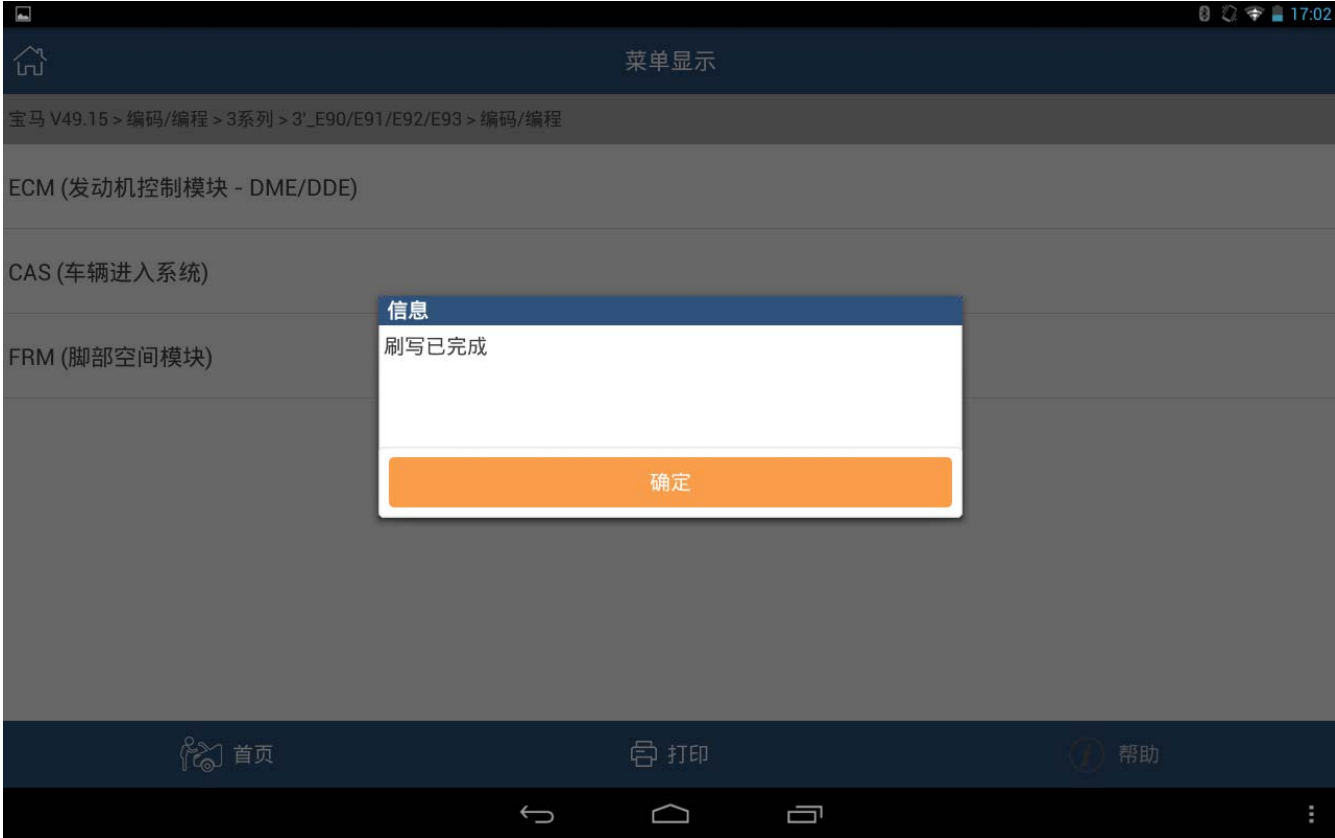

#### 声明:

该文档内容归深圳市元征科技股份有限公司版权所有,任何个人和单位不经同意不得引 用或转载。